## **Uslovi koje je potrebno ispuniti da bi kamera radila**

Da biste uspesno povezali kameru, potrebno je da ispunjavate sledece uslove:

- Potrebno je da imate pristup internetu
- Potrebno je da imate izvor napajanja na koji cete prikljuciti kameru
- PC: Potrebno je da imate racunar sa pristupom internetu

Android: Potrebno je da na android uredaju budete konektovani na internet Apple: Potrebno je da na apple uredaju budete konektovani na internet

# **Tehnicke karakteristike**

Na zadnjoj strani kamere se nalaze, s leva na desno:

1) Taster za reset 2) Ulaz za LAN mrežni kabal 3) Prostor za memorijsku karticu 4) Ulaz za USB kabal

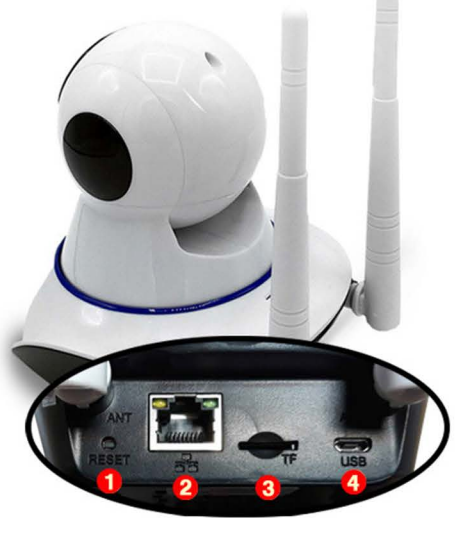

## **Povezivanje kamere**

U kutiji se nalazi kamera, AC adapter, zidno postolje za kameru i kesica sa šrafovima. Da biste kameru uspešno povezali neophodno je da povežete mrežni LAN kabal sa kamerom (osim ako ne povezujete bezicno), kako bi kamera dobila internet. Kabal sa adapterom koji ste dobili u kutiji vam sluzi da povezete kameru sa strujom.

Mozete kabal sa AC adapterom ukljuciti direktno u struju (uticnicu), iii povezati sa racunarom preko USB ulaza.

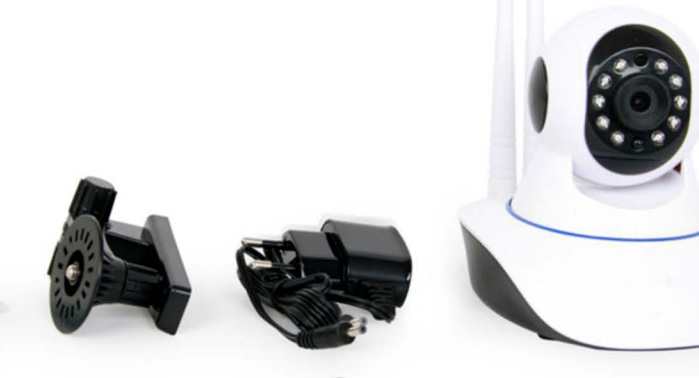

### 2) Dodavanje kamere skeniranjem QR koda

Za dodavanje kamere preko ove opcije, neophodno je da kamera bude povezna na internet preko LAN kabla, i uključena u struju.

Potrebno je da kliknete na opciju "Scan QR code, add UID" i skenirate QR kod na poledini kamere. Nakon skeniranja, automatski ce vam se popuniti podaci u svim poliima, kao što su: username, UID i password. Nakon toga, samo kliknete na "Done" u gornjem desnom uglu.

#### 3) Dodavanje kamere pomoću pretrage na mreži

Za dodavanje kamere preko ove opcije, neophodno je da kamera bude povezna na internet preko LAN kabla, i ukliučena u struju.

Nakon što ste povezali kameru na mrežu (preko LAN kabla), kliknite na opciju "Search Camera from LAN". Ukoliko je sve uspešno povezano, kamera će se pojaviti na listi kao na slici. Odaberete ponudenu kameru, i kliknite na "Done" u gornjem desnom uglu.

### 4) Dodavanje preko bežično preko Wireless-a

Neophodno je da pre dodavanja na vasem android uredaju budete konektovani na bezicnu mrežu (wireless) i da kamera bude uključena u struju.

Kada se kamera ukljuci u struju, okrenuce se par puta i onda ce poceti da se cuje zvuk za

pocetak konekcije. Nije potrebno povezivati LAN kabal. Ukoliko ne čujete zvuk za povezivanje na kameri, isključite AC adapter i ponovo povežite.

Kliknite na opciju "Wireless Installation". U delu gde piše SSID pojaviće se ime vaše internet mreže na koju ste konektovani. U delu password upisite lozinku za navedenu mrežu.

Pre nego što kliknete na "Apply" neophodno je pojačati zvuk na vasem android telefonu na maksimum, i postaviti telefon pored kamere. Nemojte iskliučivati ili smanjivati zvučnik na telefonu.

Ovo je veoma bitno jer se kamera bezicno spaja putem zvuka, sa zvucnim senzorom na kameri. Sacekajte da se pretraga zavrsi i napuni do 100%. Nemojte prekidati pretragu.

Nakon završetka pretrage, odaberite kameru sa liste i kliknite na "Done" u u gornjem desnom uglu. Ukoliko ne uspete iz prve, ponovite sve ponovo.

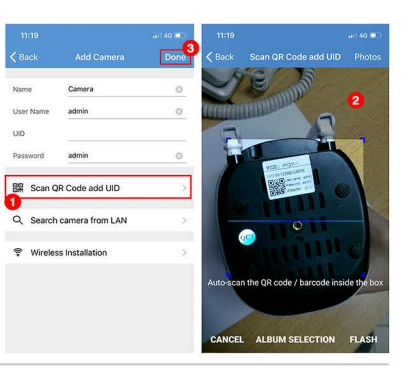

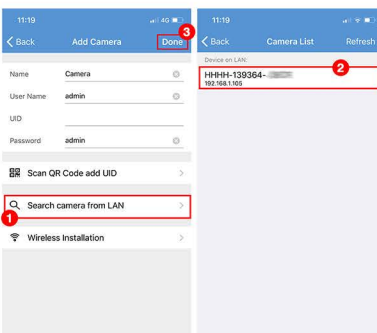

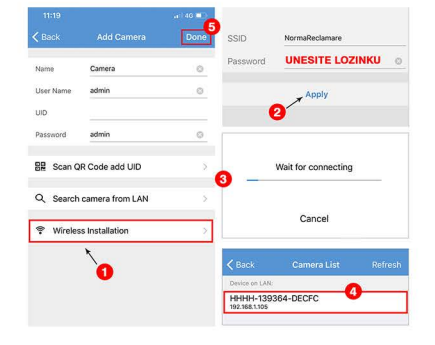